## **גיבוי חומרים Gmail**

.1 יש להקליד את הכתובת הבאה בדפדפן:

[http://gmail.com](http://gmail.com/)

- .2 במידה וזו הפעם הראשונה שמתחברים לשירות, יש ללחוץ על כפתור
	- .3 להזין שם משתמש וסיסמא בתצורה הבאה: [username@mail.sapir.ac.il](mailto:username@mail.sapir.ac.il)
	- סיסמא (הסיסמא שמשמשת אתכם לכניסה לשירותי המידע בספיר)
		- .4 במסך הבא שיתקבל:

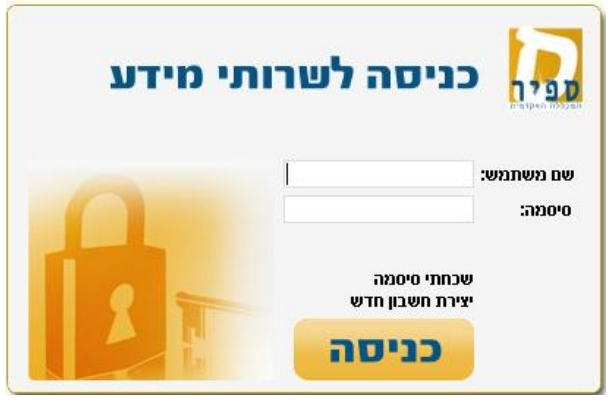

יש להזין שם משתמש )שם משתמש בלבד, ללא הסיומת il.ac.sapir.mail )@וסיסמא )הסיסמא שמשמשת אתכם לכניסה לשירותי המידע בספיר).

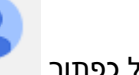

- .5 יש ללחוץ על כפתור
- 6. בחלון שנפתח, יש ללחוץ על כפתור "Add account":

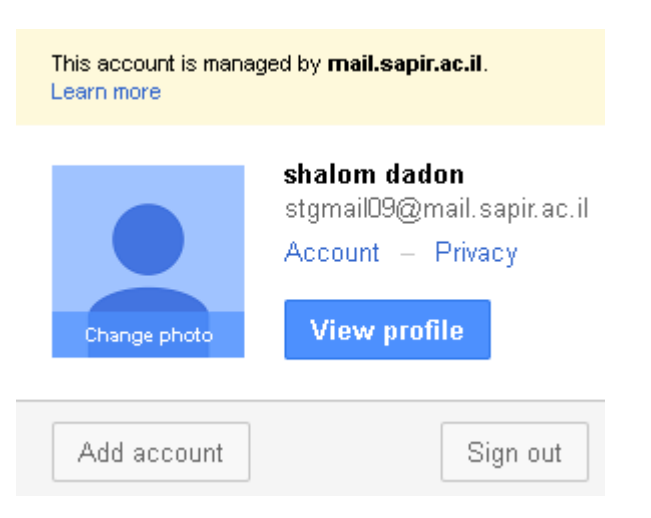

.7 בחלון שנפתח יש להזין שם משתמש וסיסמא לחשבון שברצוננו להוסיף על מנת להיכנס.

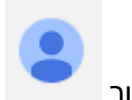

.8 לאחר כניסה לחיצה על כפתור מאפשרת מעבר בין חשבונות:

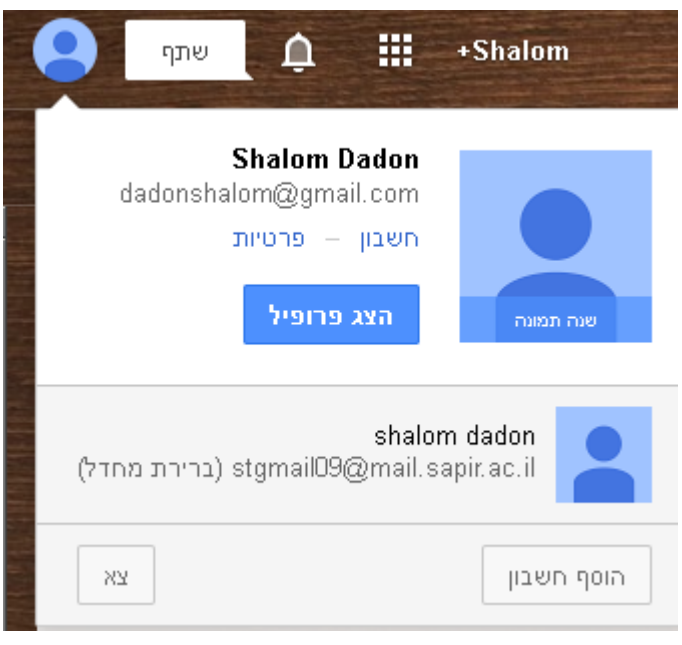